## **How to complete connectivity setup guide**

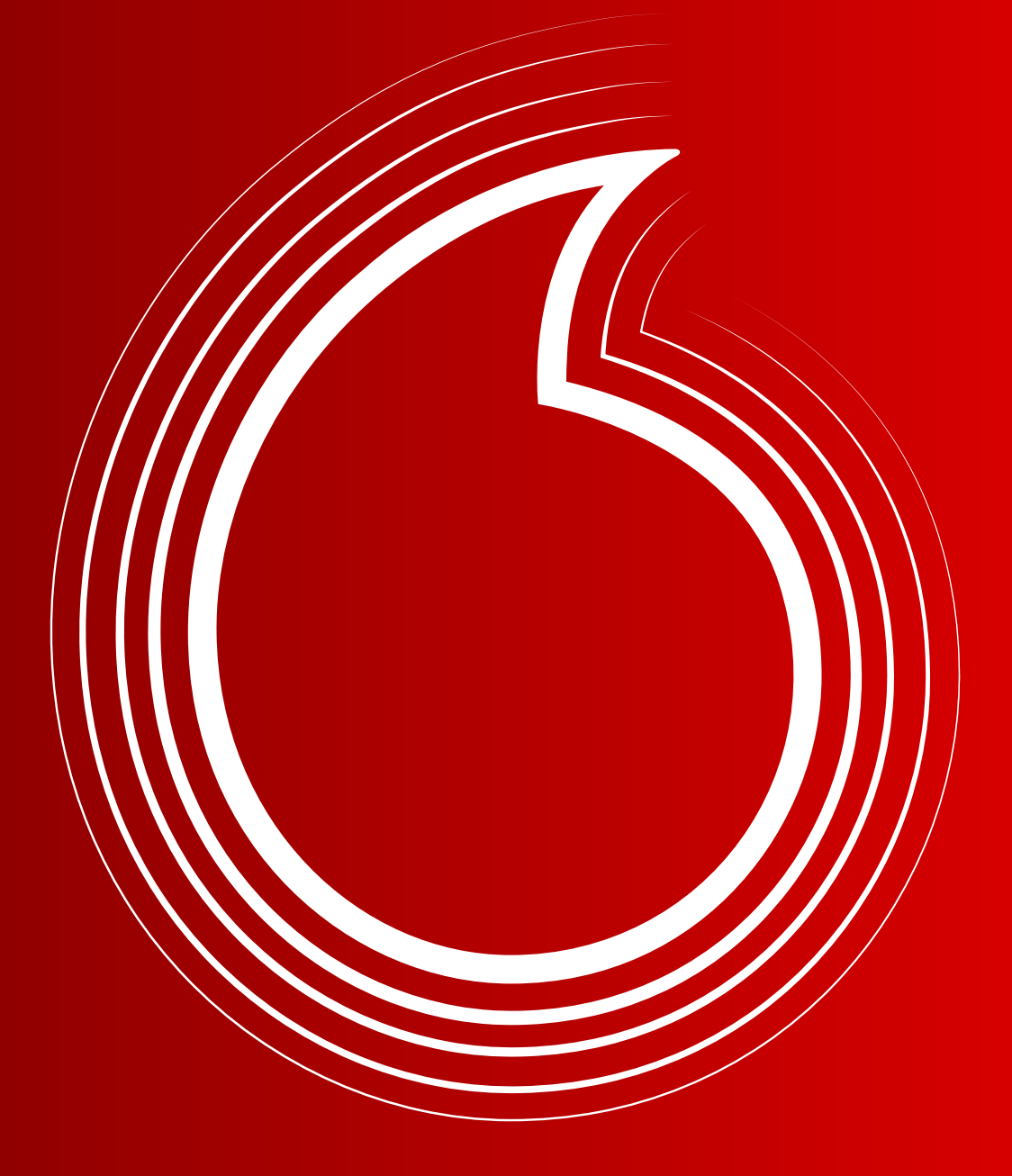

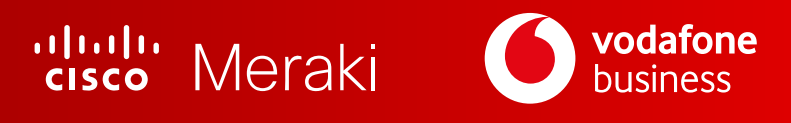

## **We will explain**

#### **How to set the key hardware**

(Vodafone router + Meraki MX68CW device)

#### **Getting started with Dashboard**

(quick tour of menus)

- **•** How to view basic Wi-Fi analytics
- How to connect a device to the Meraki Wi-Fi and how it appears on the dashboard
- How to connect a device to the Meraki LAN and how it appears on the dashboard

### Your **Complete Connectivity** package will include the following:

- **Vodafone Router**
- **CISCO Meraki MX68CW device, with a Vodafone SIM card already inserted**
- **A power lead for the Meraki MX68CW**
- **Any additional add-on devices you may have ordered:** 
	- CISCO Meraki indoor Access Point MR36
	- CISCO Meraki outdoor Access Point MR76
	- CISCO Meraki indoor camera MV12
	- CISCO Meraki outdoor camera MV72

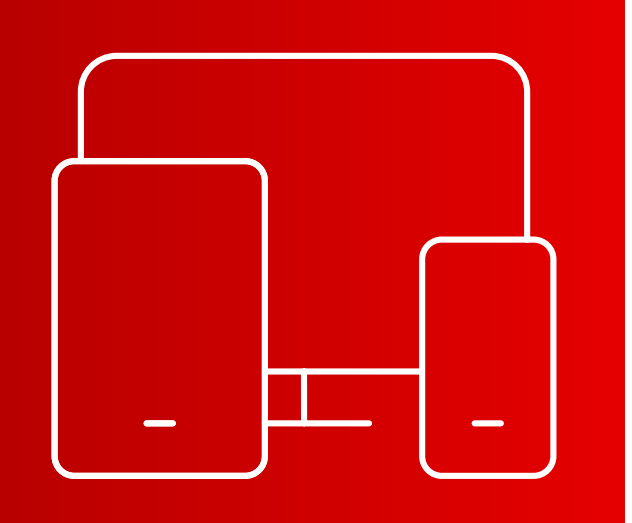

HOW TO **COMPLETE CONNECTIVITY SETUP GUIDE**

# **HOW TO SET THE KEY HARDWARE** (Vodafone router + Meraki MX68CW device)

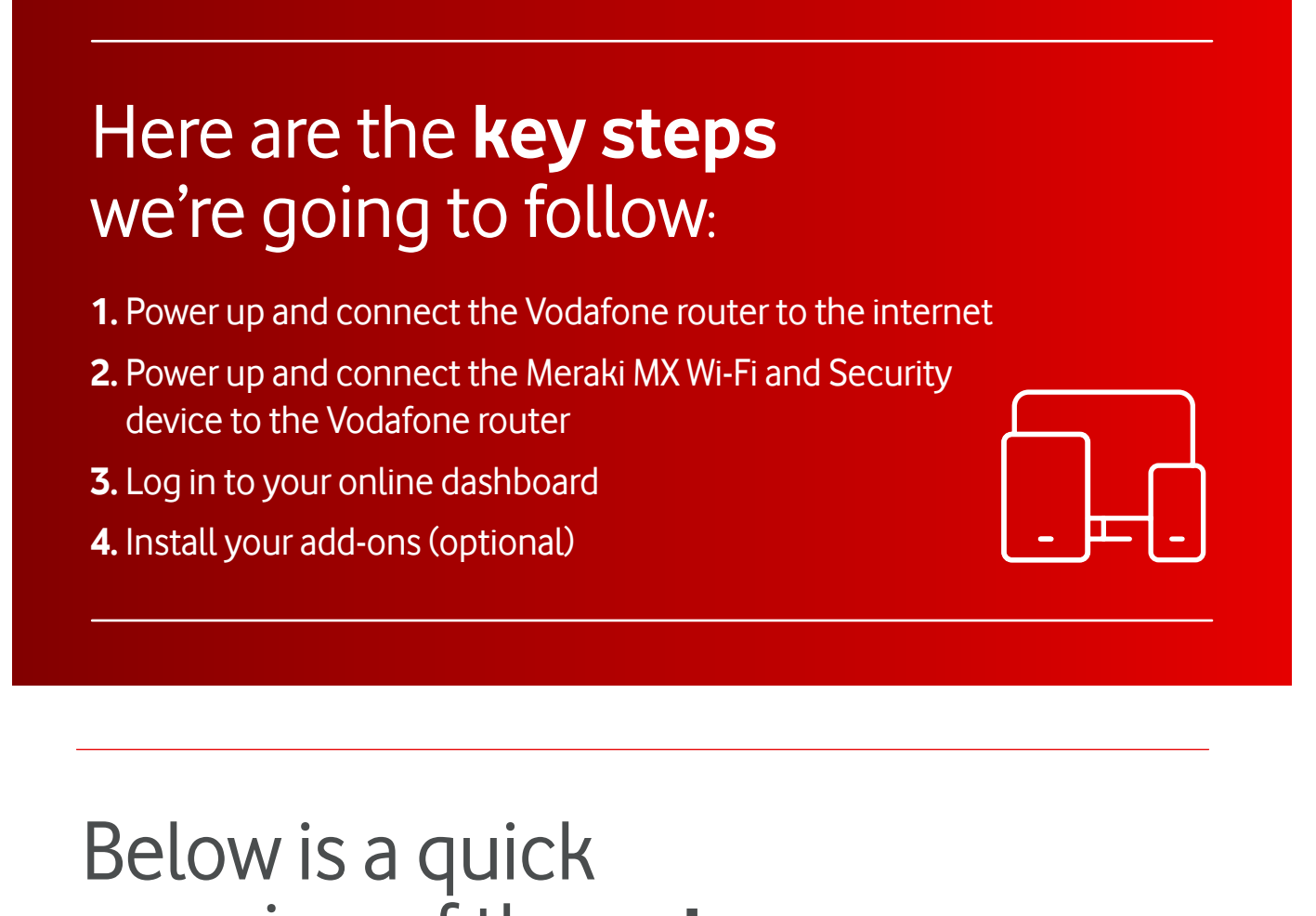

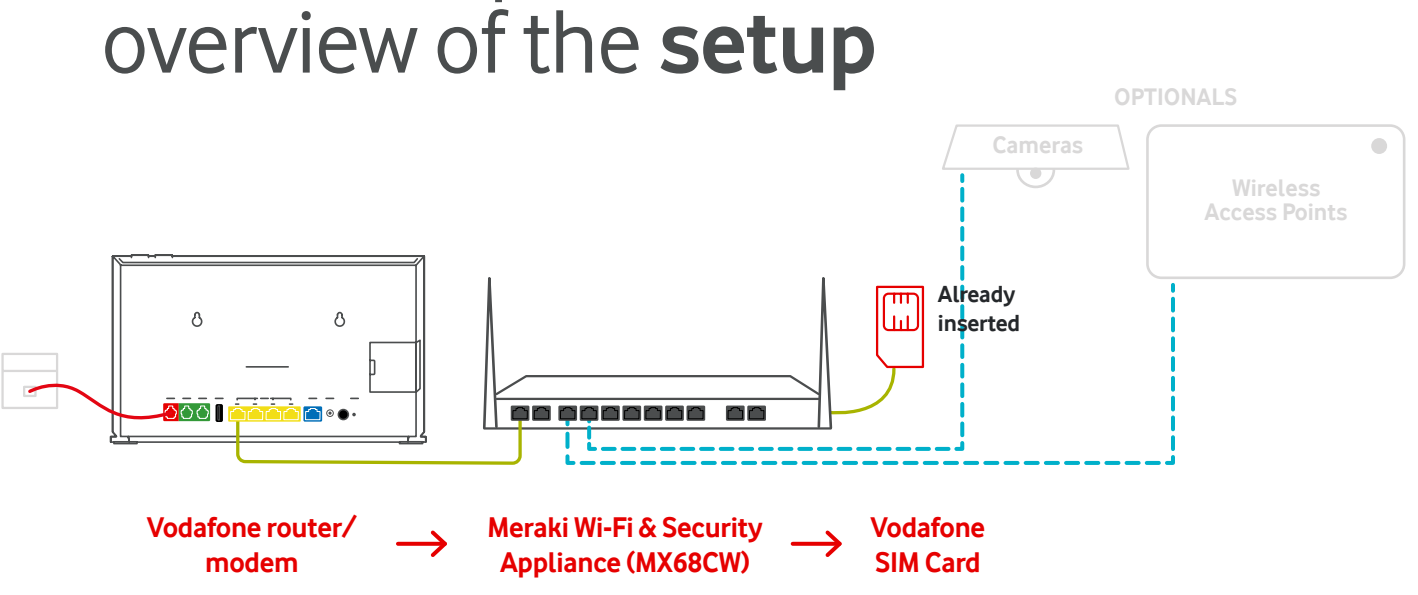

#### **Step 1** To start the setup, open the Vodafone router box.

It will contain:

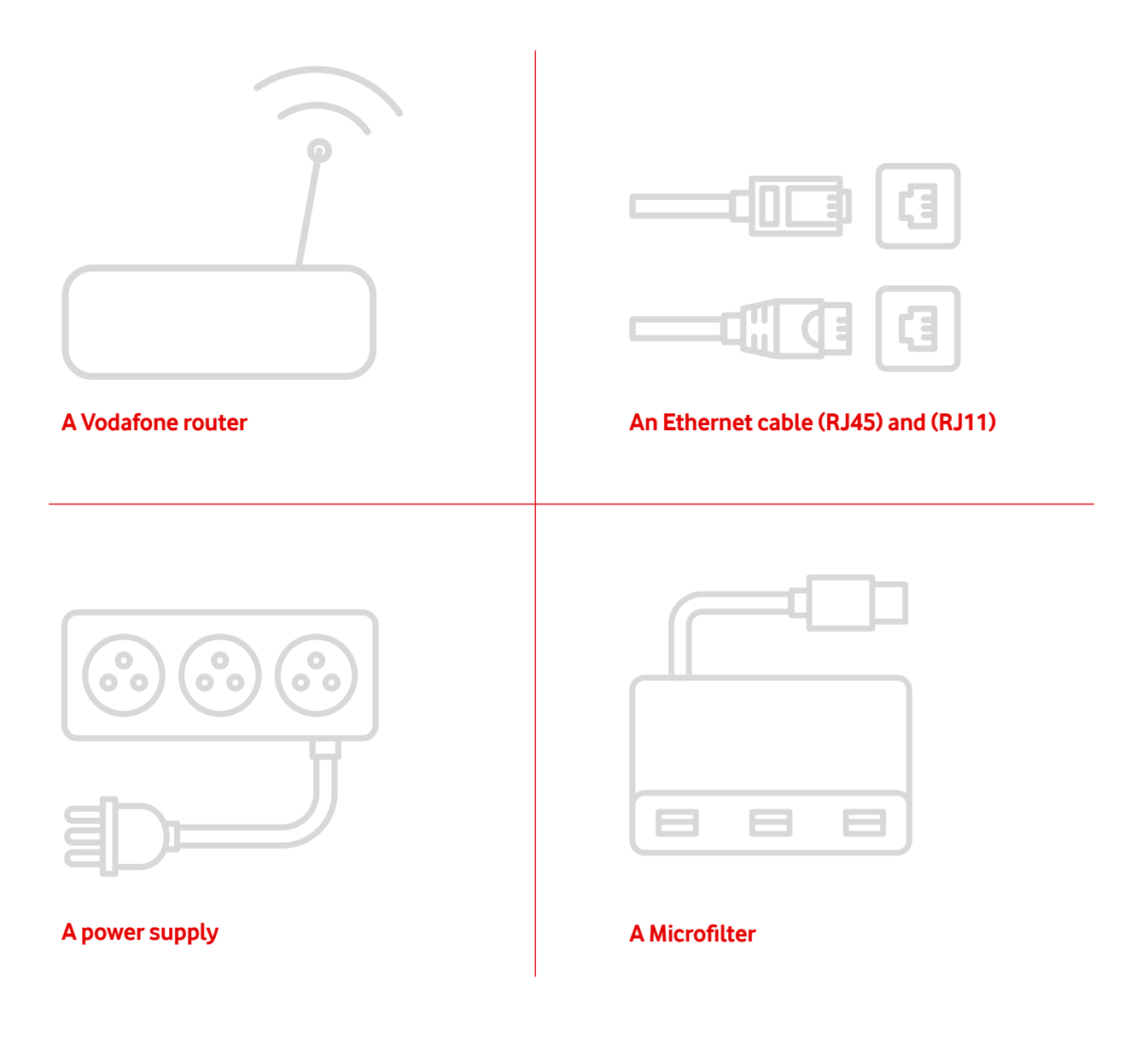

#### **Step 2** Unbox the **router** and position it near a power socket and your phone socket.

Ensure there is enough room to connect the **Meraki MX68CW**.

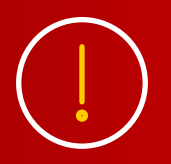

If possible, avoid placing them next to other electronic devices, metal objects (e.g. racking) or large obstacles. These will interfere with your Wi-Fi signal.

#### **Step 3** There are several types of **phone socket** you may find at your business.

If your phone socket has a single port, you will need a **microfilter.**

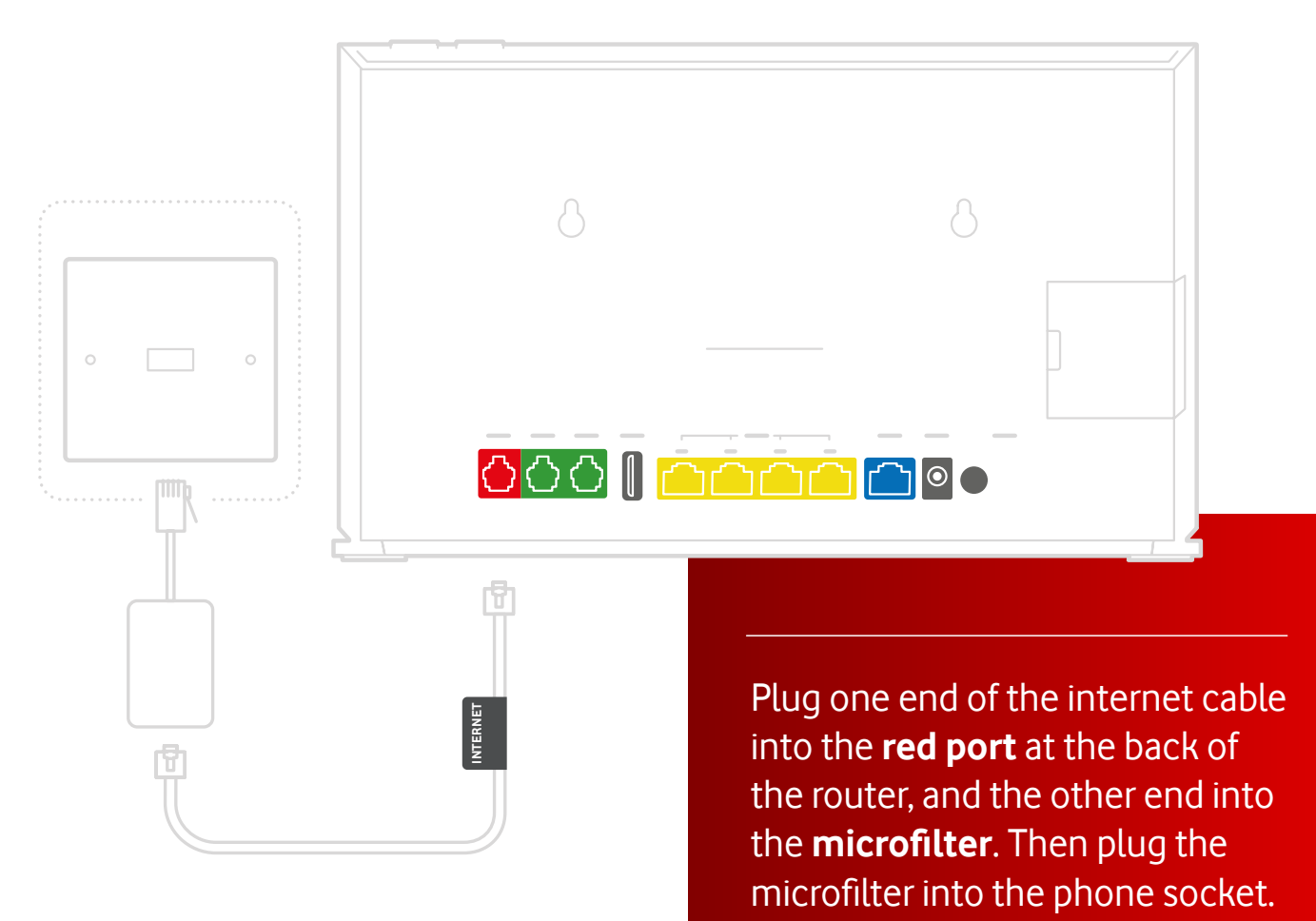

#### **Step 3 (cont)**

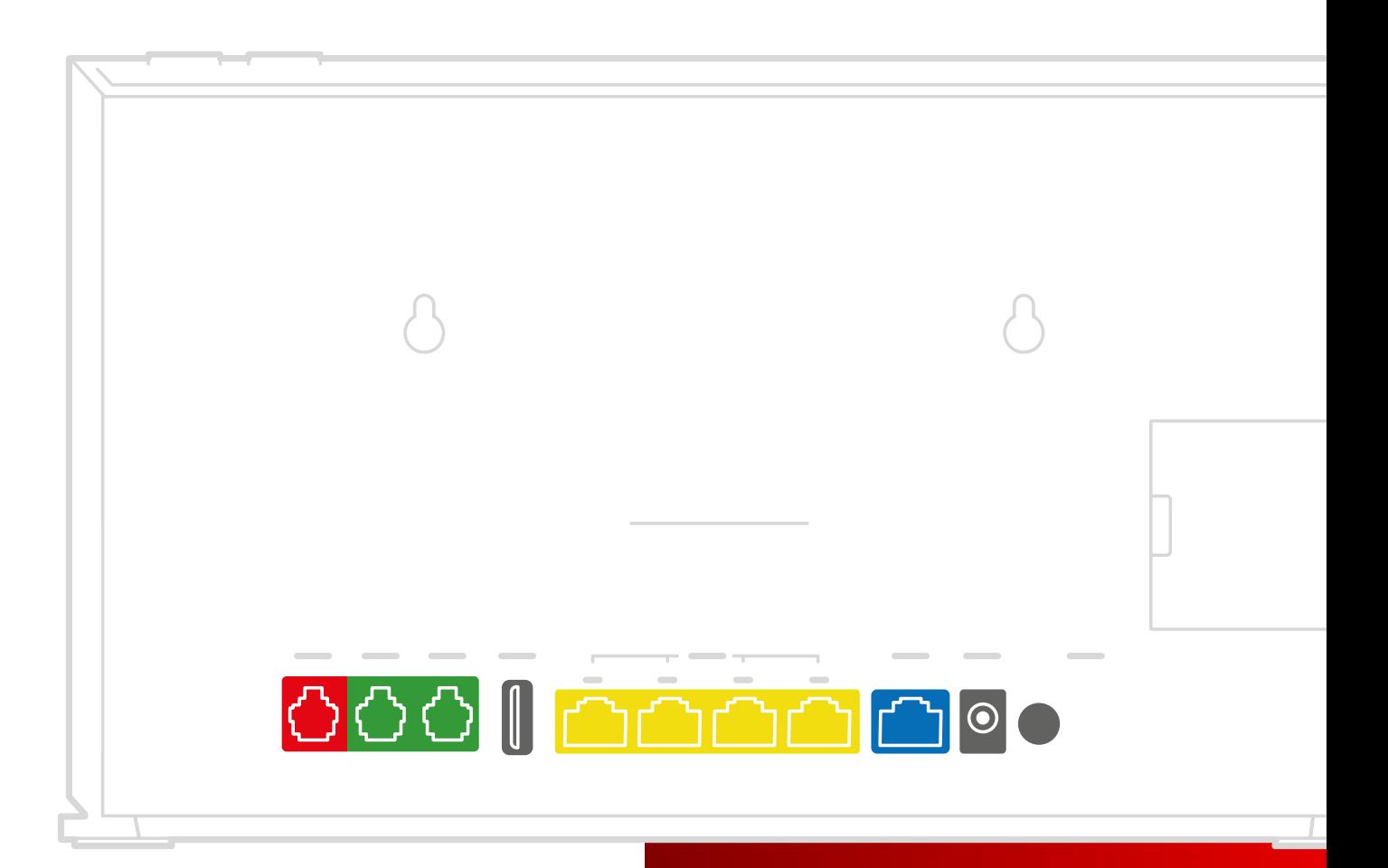

**If your phone socket has two ports, you don't need a microfilter** - just plug the internet cable into the **smaller port**, and the other end into the **router's red port.**

**INTERNET**

**VTERNET** 

### **Step 3 (cont)**

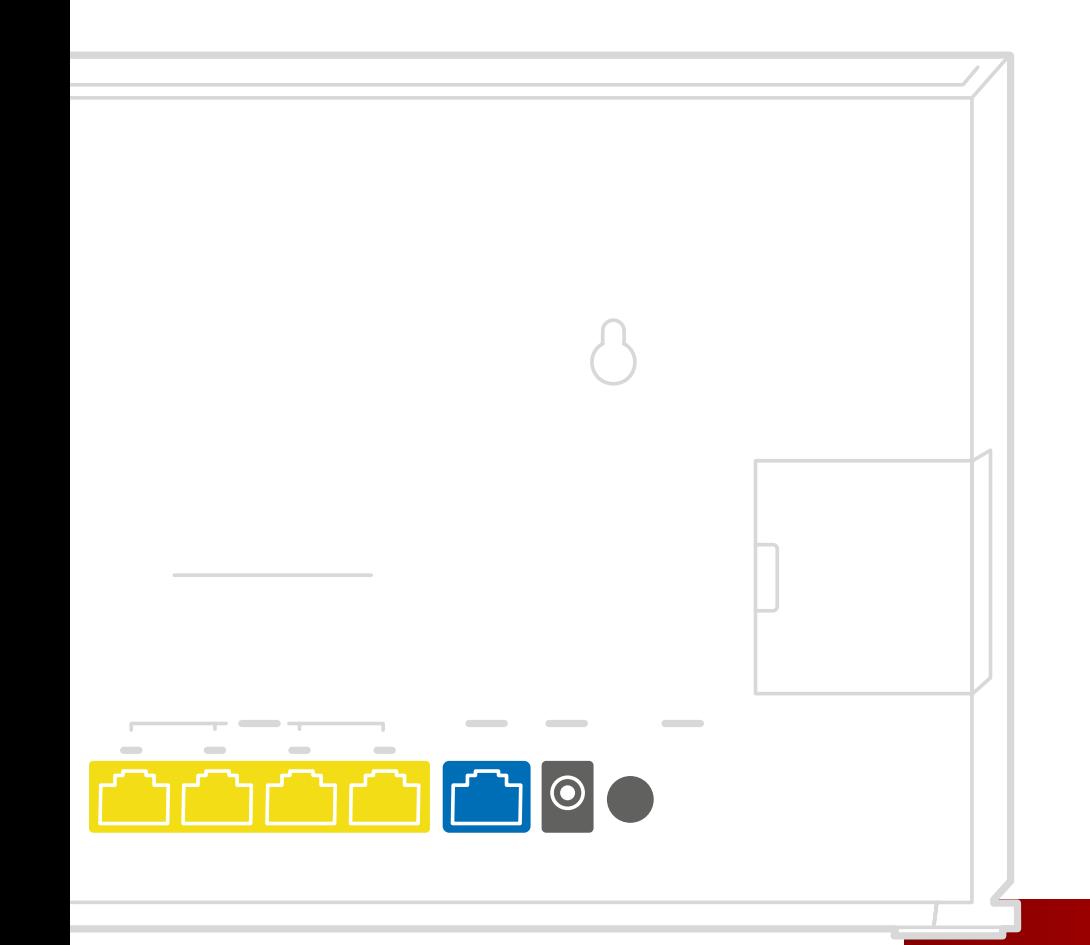

**POWE R**

Now plug the **power cable** into the back of the router and connect to a nearby plug.

Switch on the router by pressing the **on/off button on the back.**

## **Step 3 (cont)**

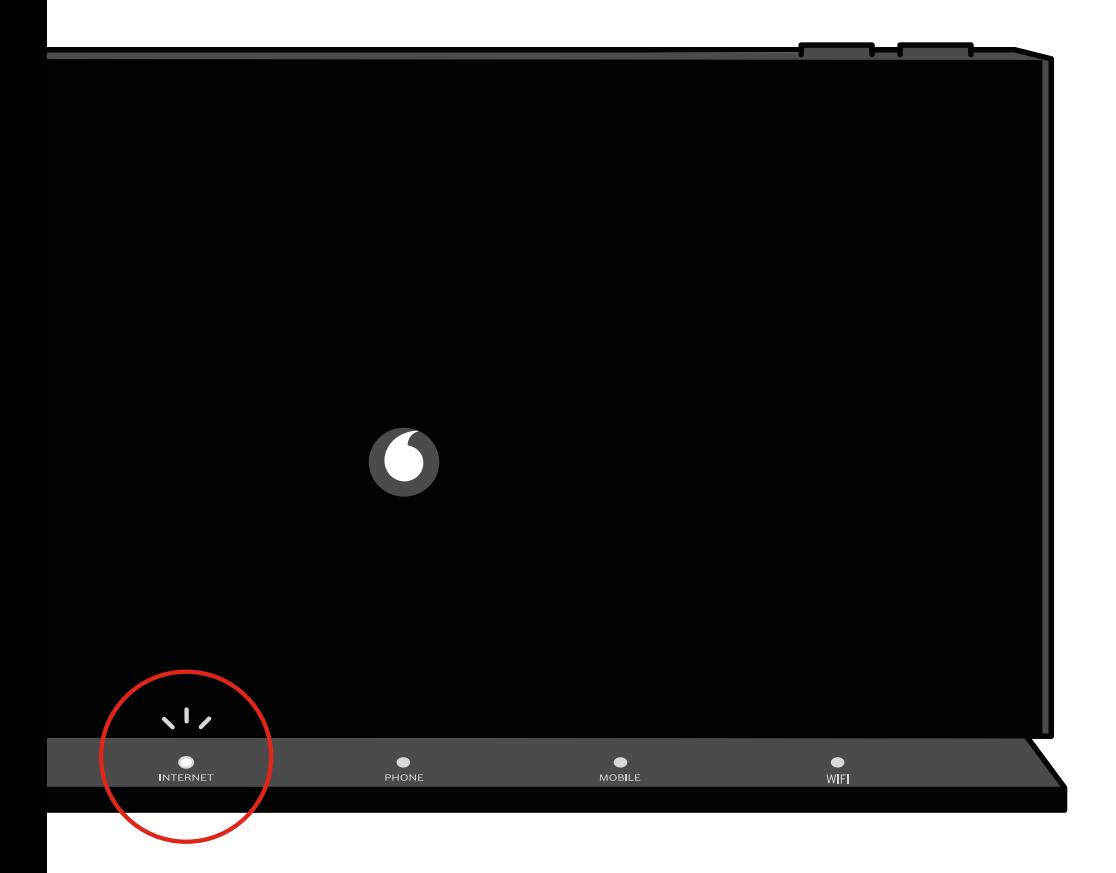

The First time you do this, your router will set itself up. Leave it connected and uninterrupted for up to an hour.

Once you have an internet connection, you will see a stable white light above 'Internet' towards the bottom of your router.

#### HOW TO **COMPLETE CONNECTIVITY SETUP GUIDE**

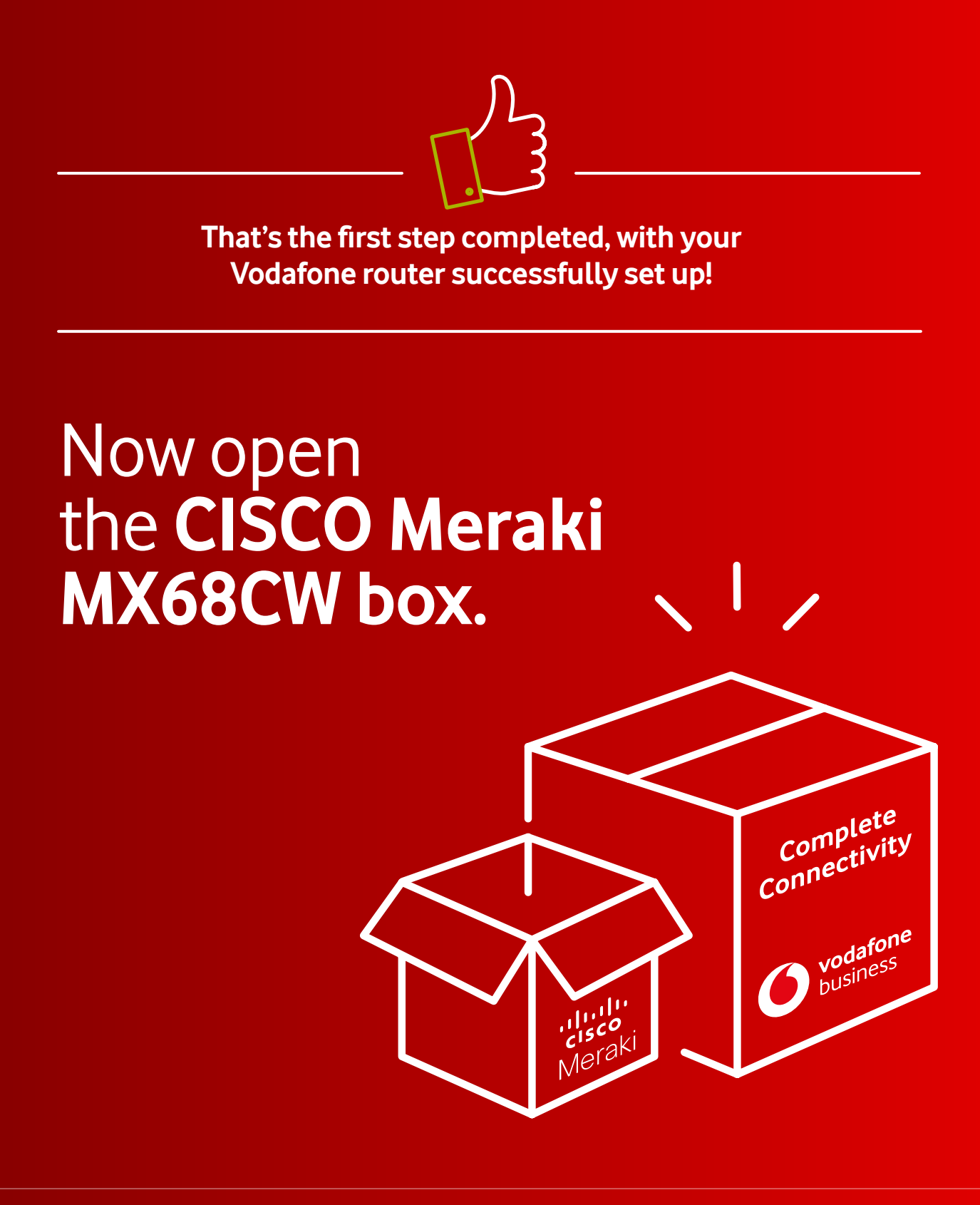

### Inside the **CISCO Meraki MX68CW**  box you will find:

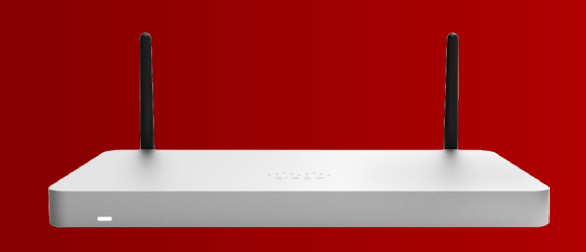

- **The Meraki MX68CW device** (a silver box with two blackantennae)
- **A power adapter**
- **An Ethernet cable**
- **Screws and raw plugs** for wall mounting
- **A setup manual and SIM card tray opening pin**

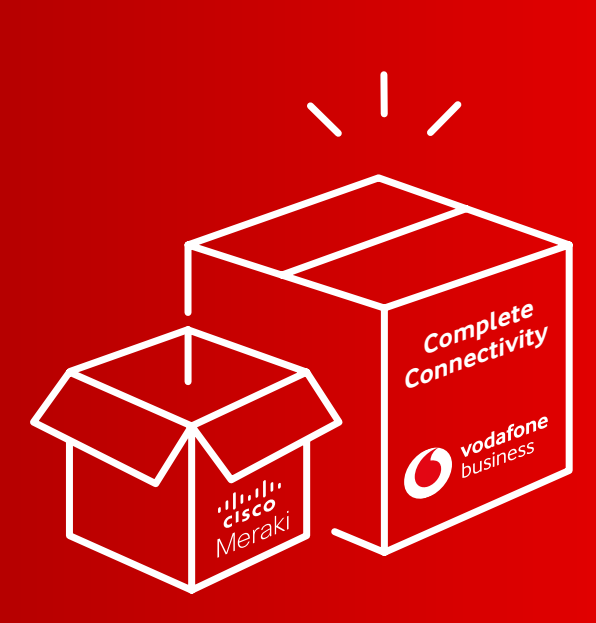

You will also receive a separate **power lead**  (not in the CISCO Meraki MX68CW box but included in the Complete Connectivity package, in a small canvas bag). **This needs to be plugged into the adapter.** 

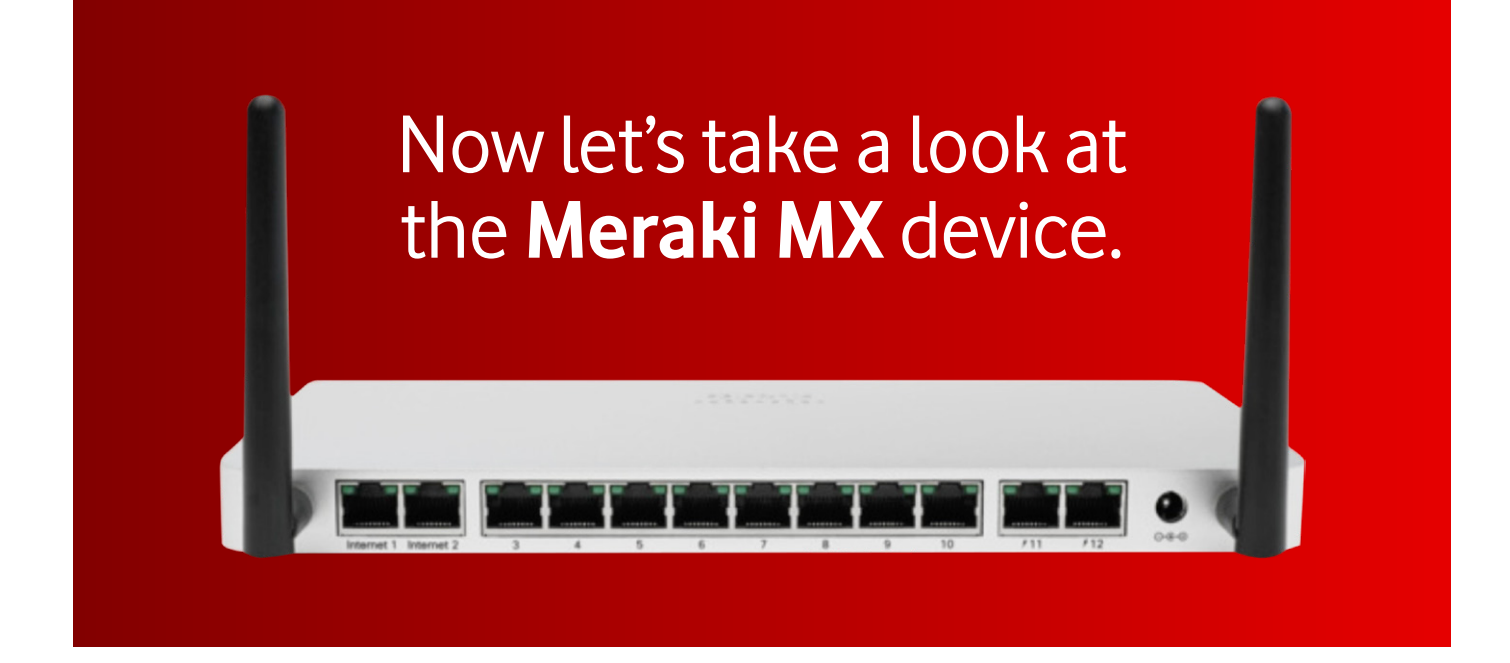

#### Position your device as **close to a window** as possible.

This is to ensure you get the best possible signal for the Mobile backup.

As previously mentioned, avoid placing it in an enclosed environment (e.g. inside a cupboard or locker) or right next to other electronic devices, metal objects (such as racking) or large obstacles, so as to avoid Wi-Fi interference.

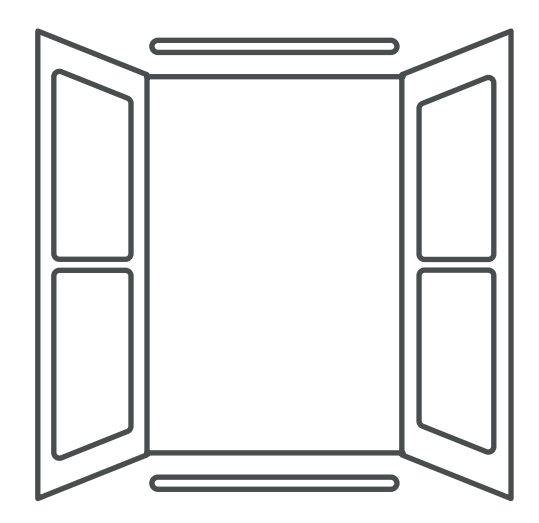

#### Connect your Meraki device to a **power source**

Using the AC adaptor and power cable provided.

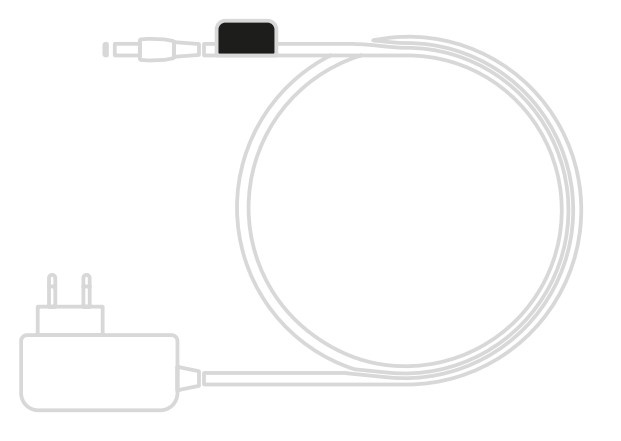

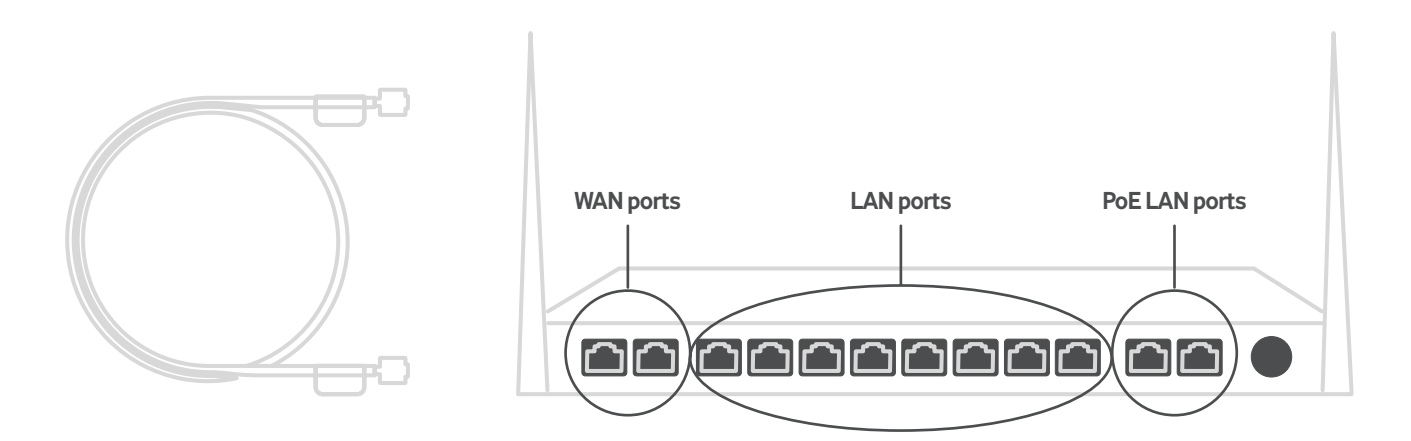

Using the Ethernet cable provided, connect the **first WAN port** on the device, labelled **'Internet 1'**, to the Vodafone router's **'LAN-1' port**.

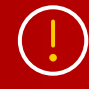

If you purchased additional devices with your Complete Connectivity package, such as cameras (Meraki MV) or wireless access points (Meraki MR), you will need to connect a suitable Ethernet cable from each of these to one of the MX68CW ports numbered from 3 to 10.

#### After connecting all your Meraki devices, **check their LED lights** to ensure they are properly connected:

Your Meraki MX device(s) should **display a solid white LED when it is connected to the internet** and working properly. A solid purple LED means you are connected via the Vodafone Mobile Backup and you need to get your broadband connectivity checked. If the light is cycling through different colours, it is still downloading updates and you need to wait for it to finish.

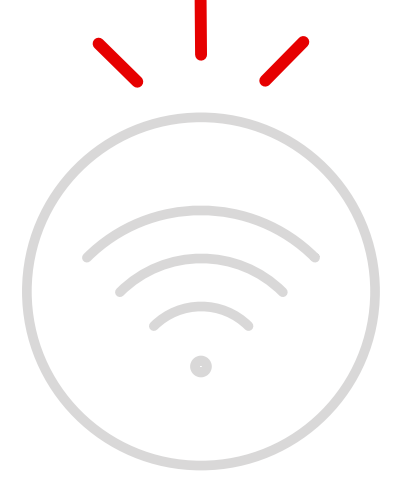

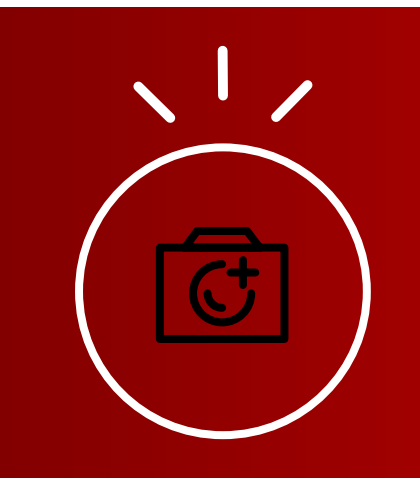

Your **access points and camera device(s)** should display a solid **green or blue LED when connected.**

# **INITIAL SETUP**  (account and demo of the dashboard)

#### Confirm your login **email** address

By now, you should have received an email from **CISCO Meraki-No Reply**, informing you that you have been granted administrator privileges to a network in the organisation **"your organisation name"**. It will also confirm your login email address and provide a link to select your password. **Click on this link.**

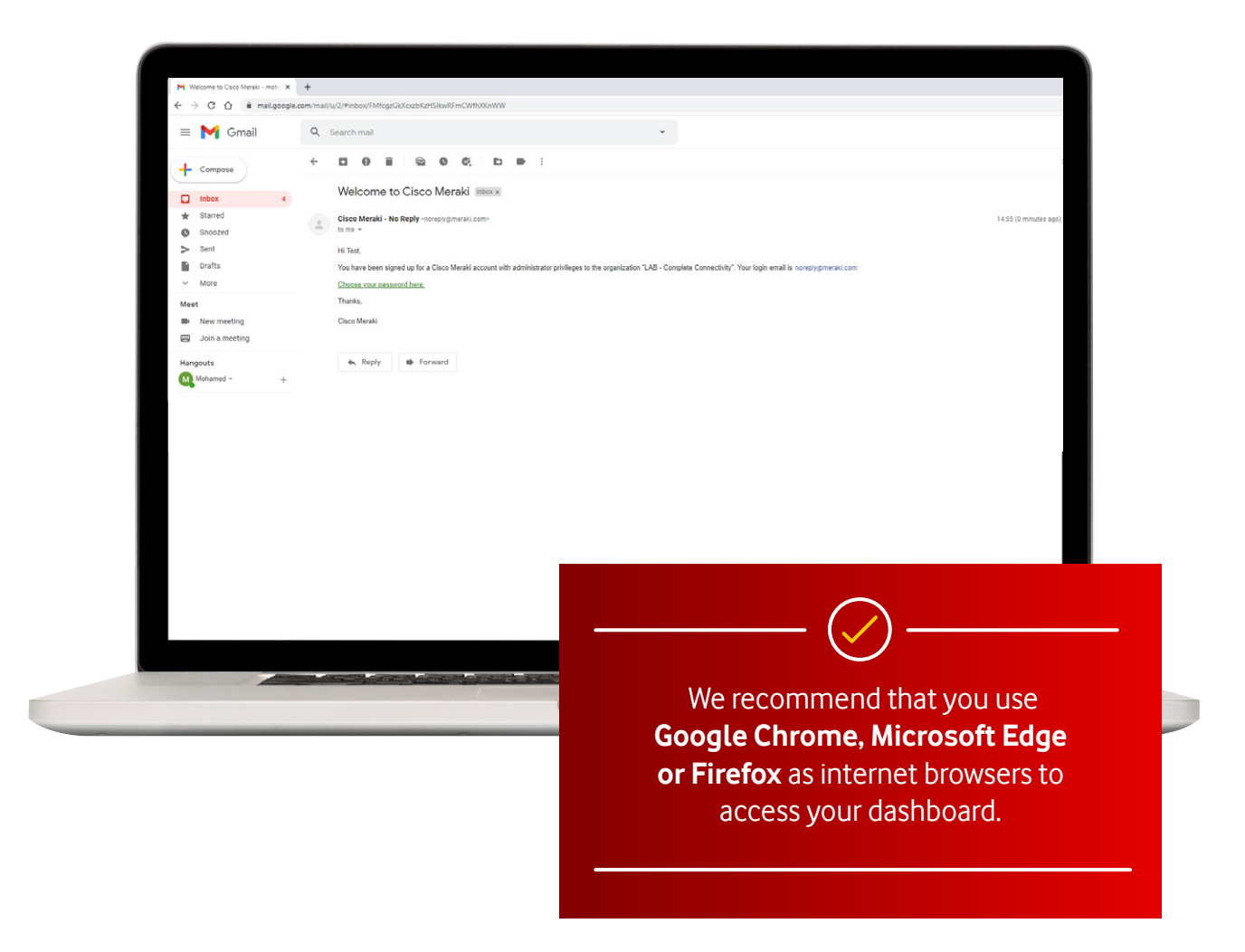

#### Choose **password**

**1**

**2**

Now click on the **"Choose your password here"** link in your email.

You will then have to **enter your selected password and confirm it.**

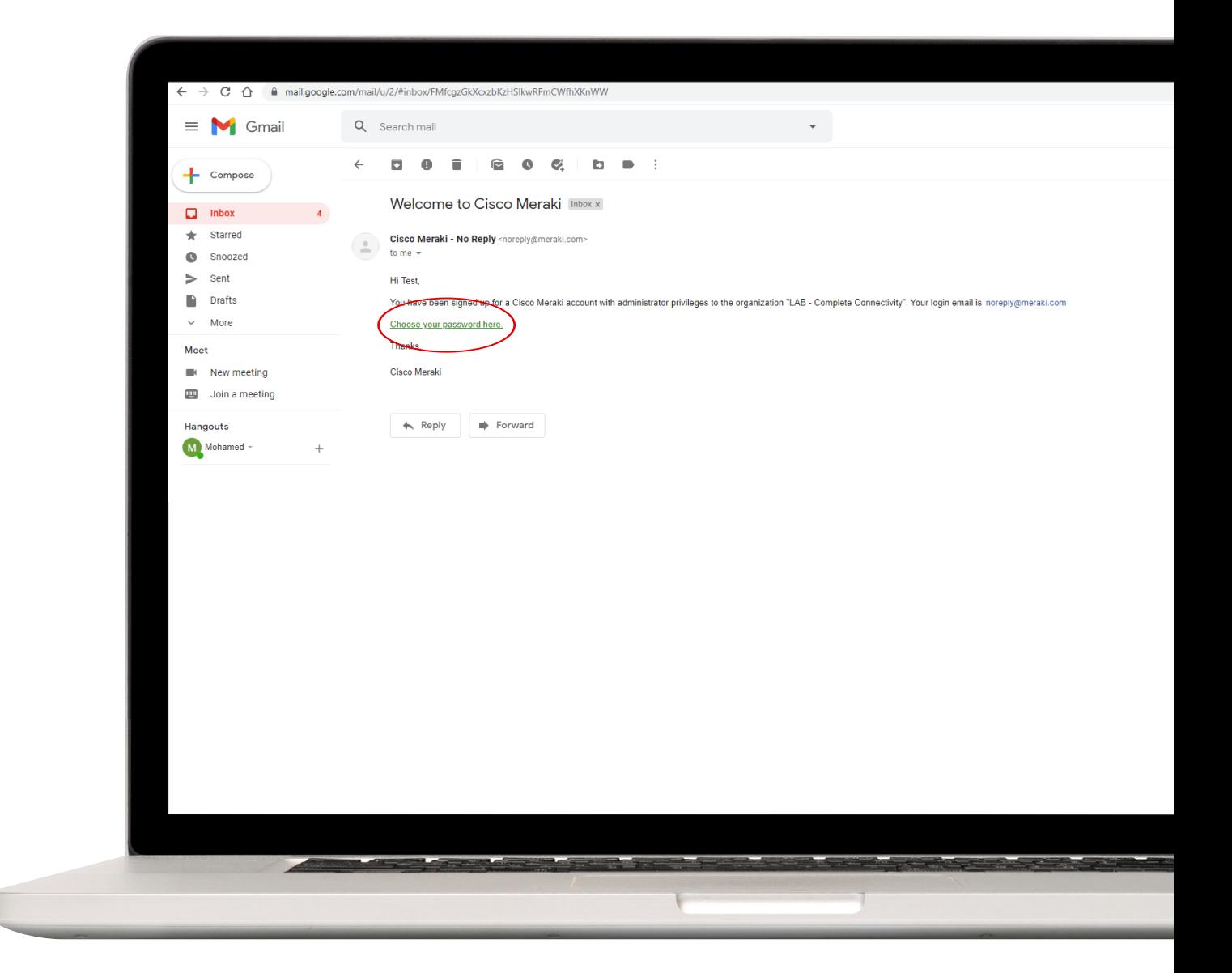

### Connectivity portal

**3**

After creating your password, you will be redirected to the Vodafone Complete Connectivity portal, found at **http://dashboard.meraki.com** Use your email address and newly selected password to log in.

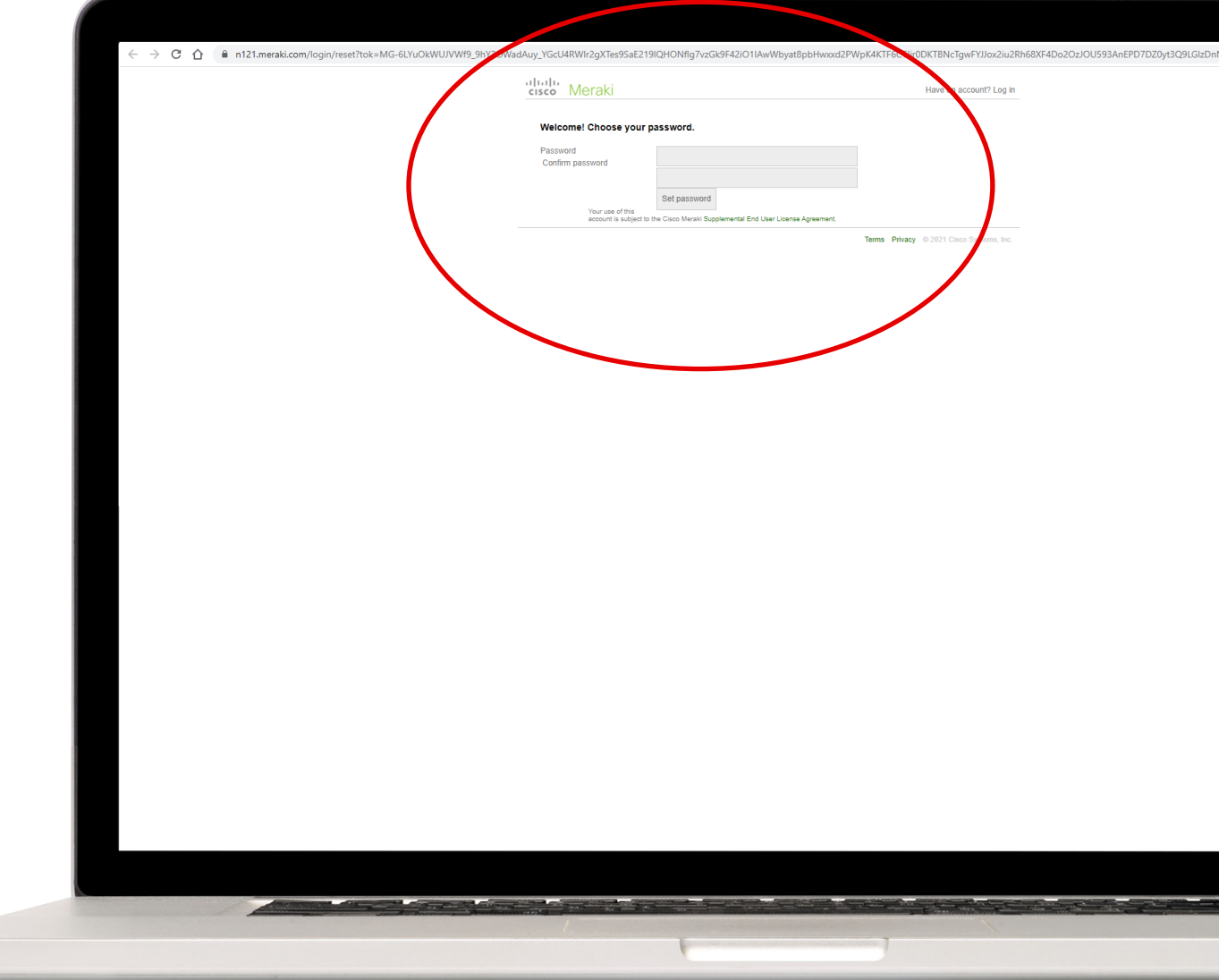

### Secured and protected

**4**

To ensure your network is secured and protected, **we have activated 2 Factor authentication on your authentication by default**. This means for someone to successfully login they will need their username & password details as well as a code that will be received on your phone each time you login.

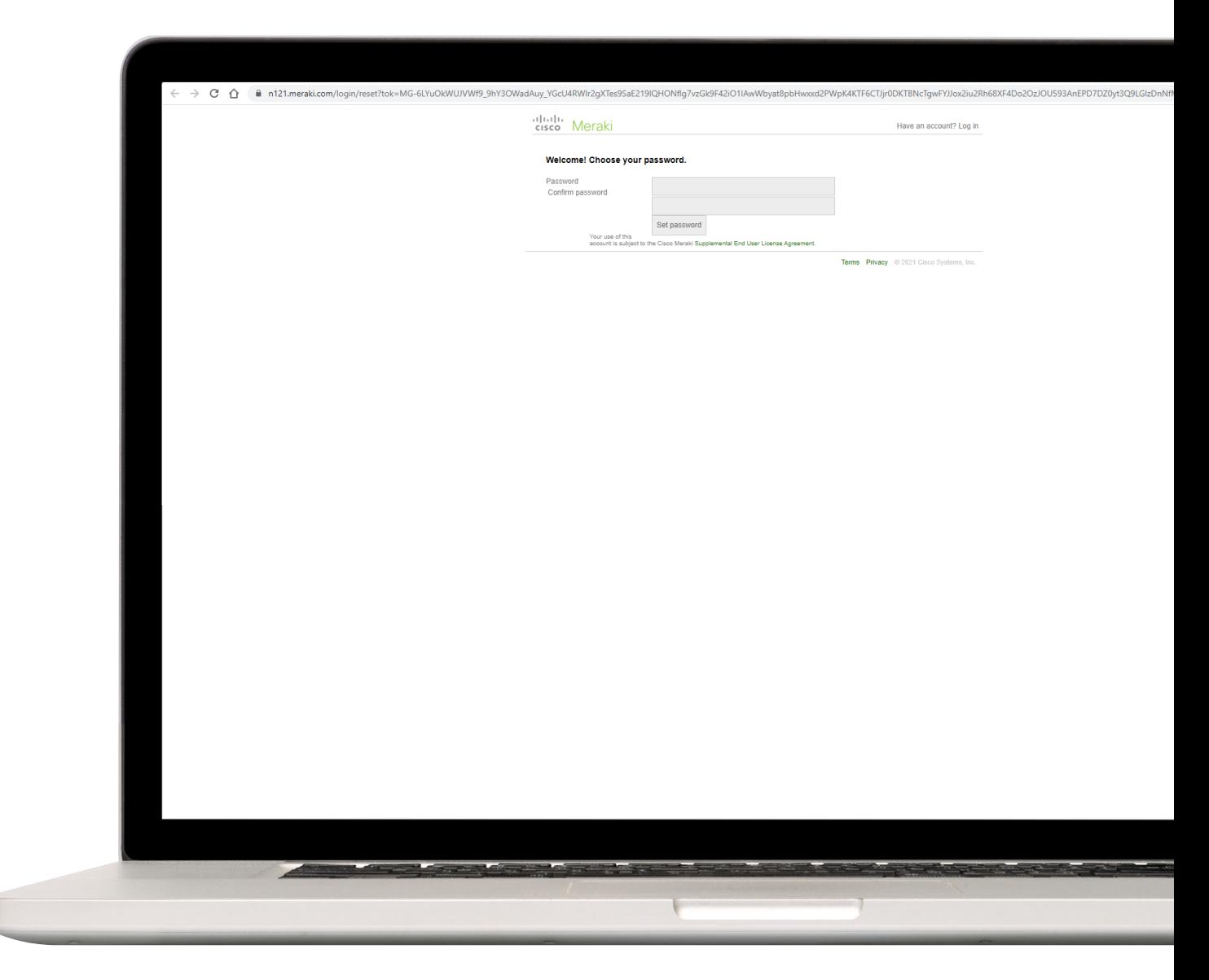

#### SMS Authentication

**5**

**Upon your first login**, you'll be asked to **setup SMS authentication**.

Type in your phone number, press send code. **You'll receive an SMS from Meraki with a Code**, type this code in the Code text box and **press verify**. **6**

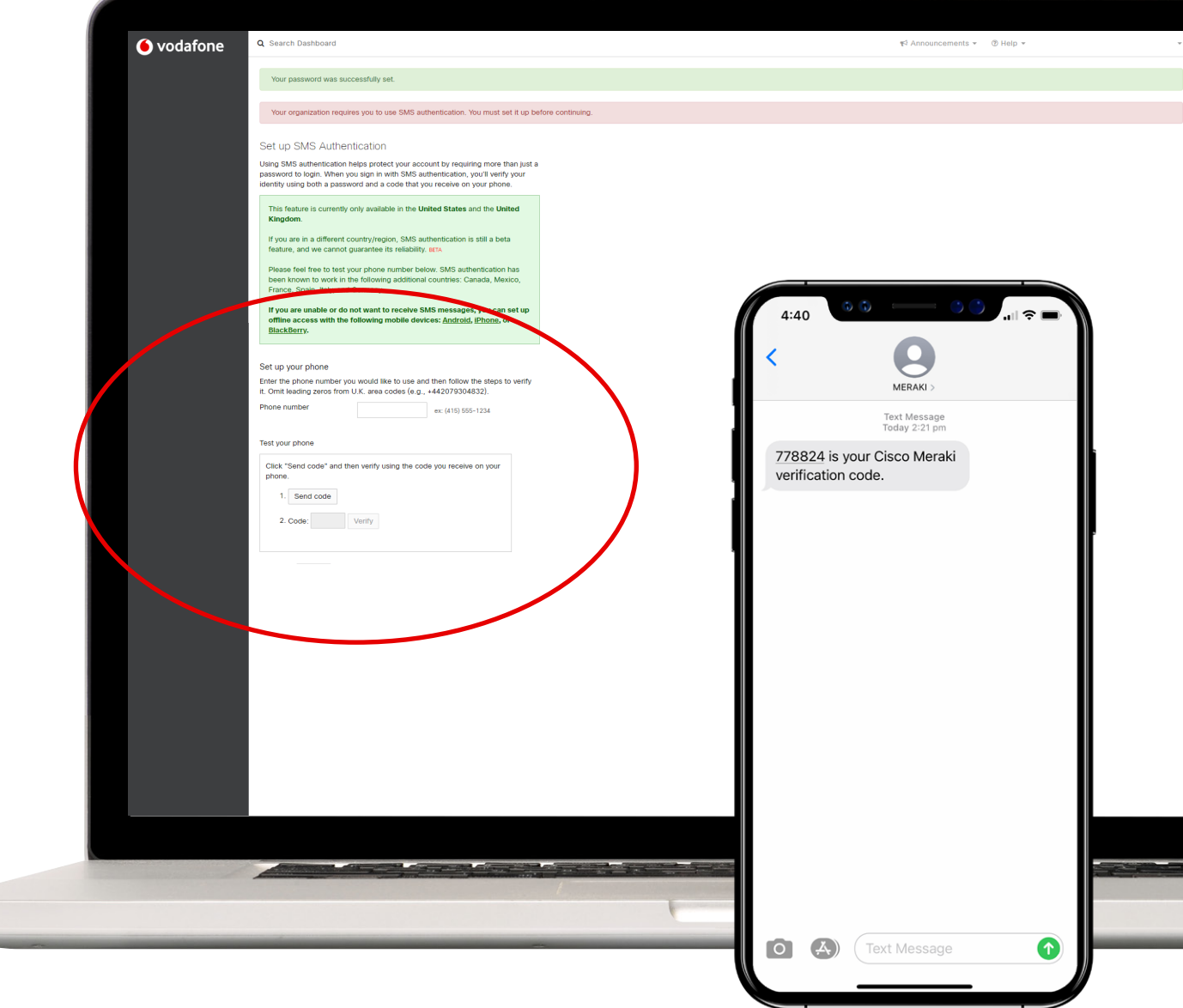

#### Backup

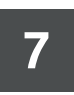

You'll be asked if you want to **setup an additional number optionally as a backup** in case the primary phone is not available with you.

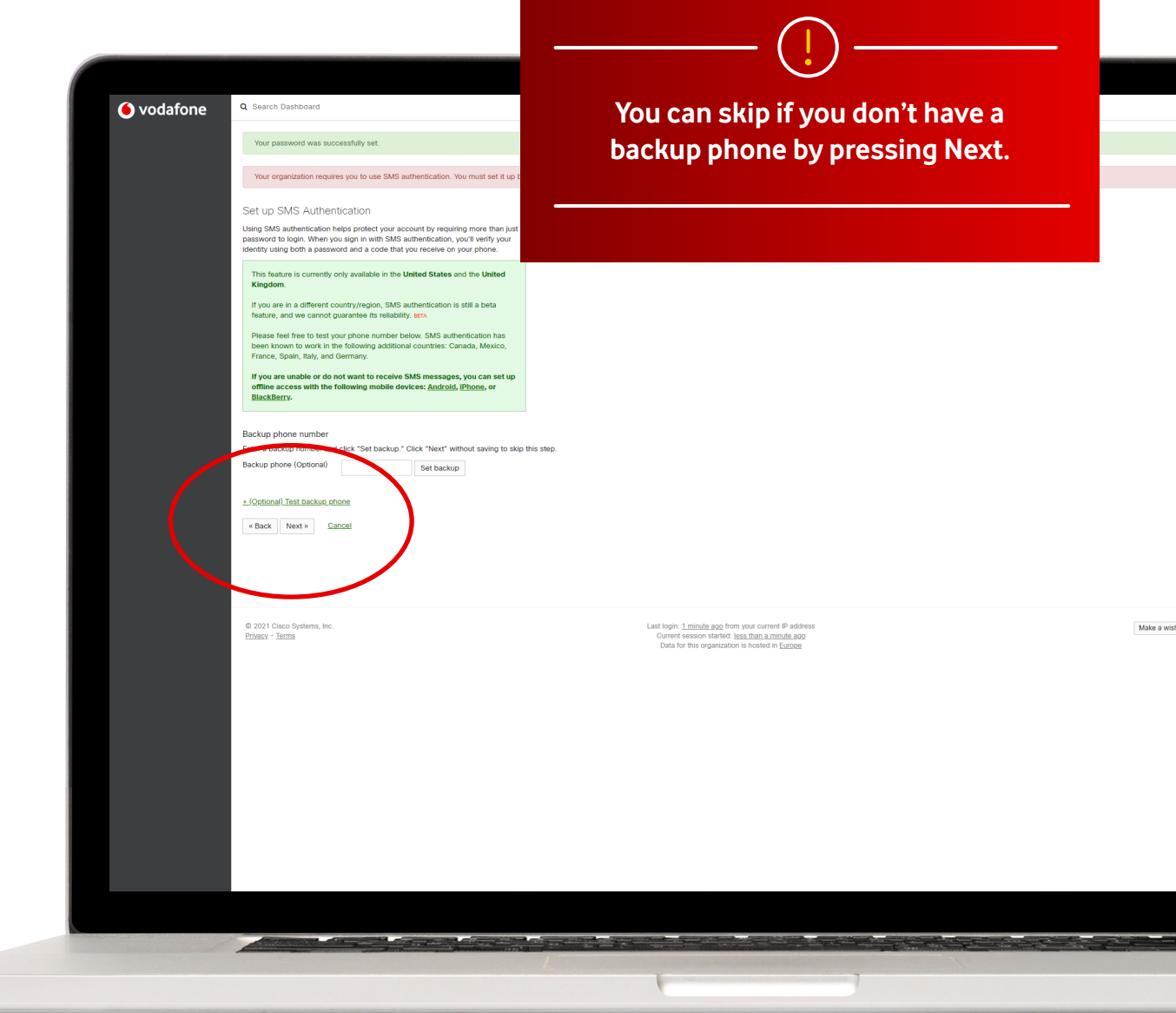

#### SMS authentication

Press on **Turn on SMS authentication** to complete this process. A window will prompt to re-enter your password. **8**

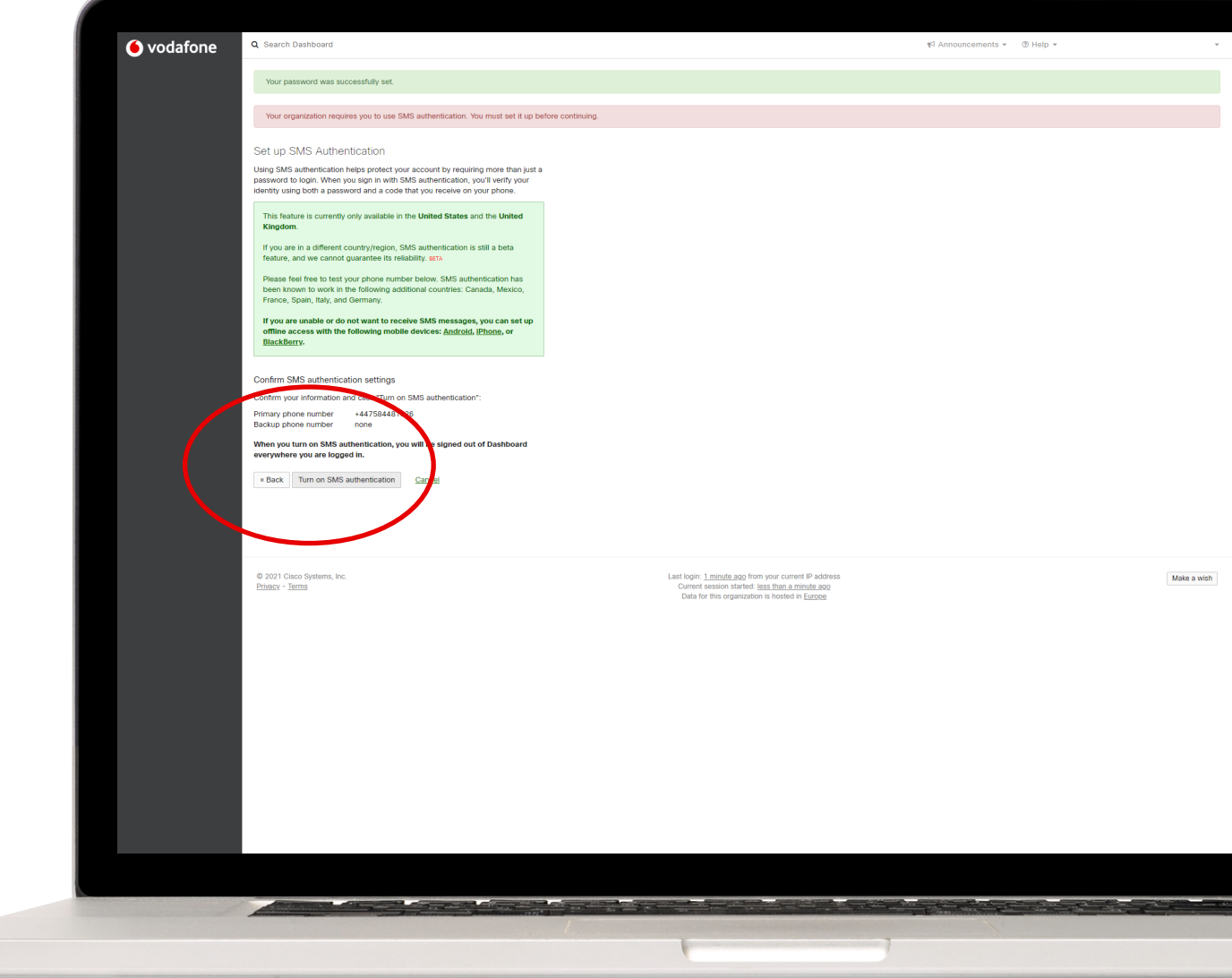

#### **Completed**

Now you have successfully completed the user creation process. Every time you **login to your Meraki Dashboard** you will need both your account **password and an SMS code** which will be received on your phone to use for login. **9**

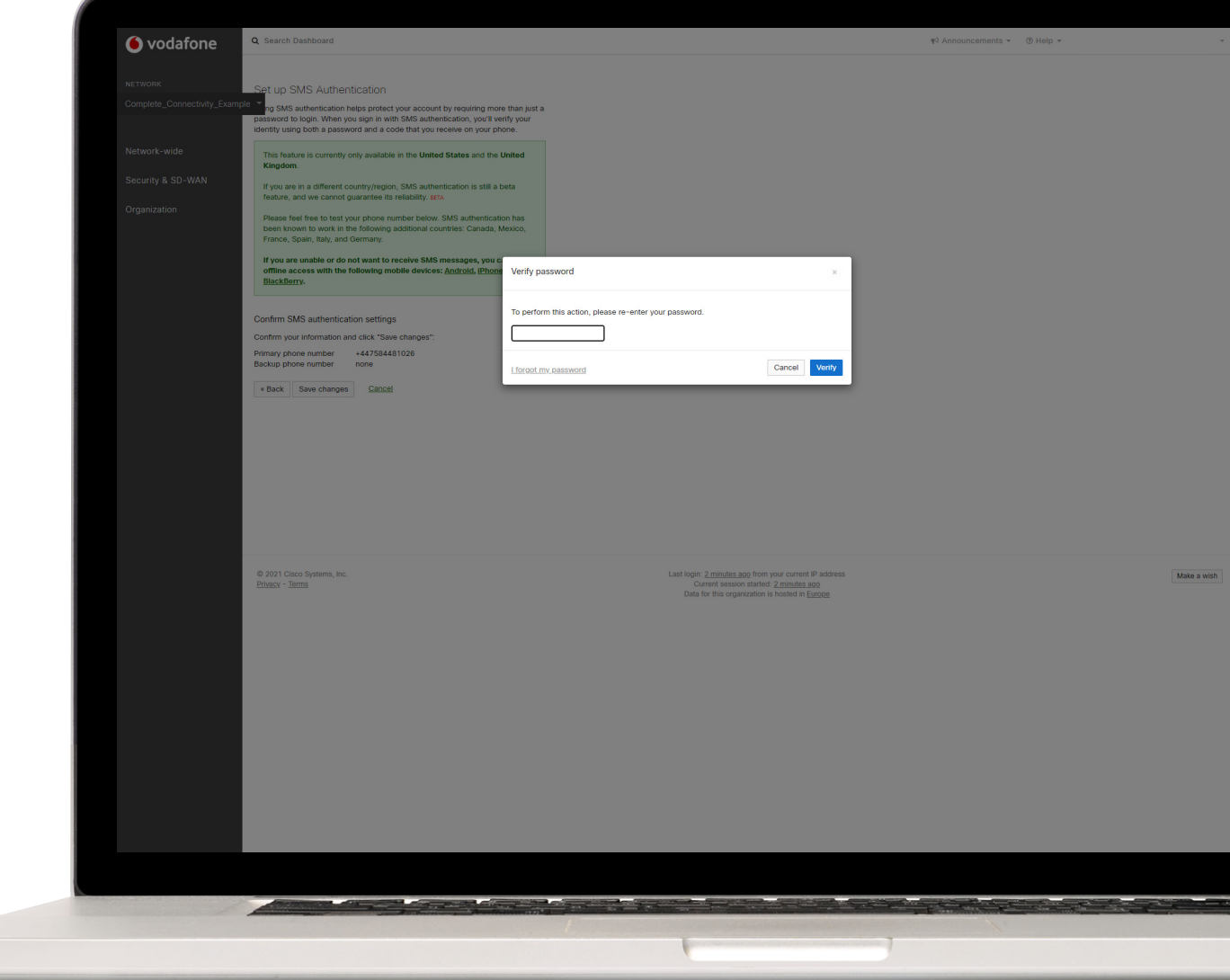

## If you can't **log in** or **forgot password:**

- **1** Go to https://dashboard.meraki.com/ and click on **"I forgot my password"**
	- **That should take you to a new page**, where you need to input your admin email address and press submit.
- **3** You will now be sent **by email instructions from email Cisco Meraki** – No Reply with subject "Cisco Meraki Password Reset".
	- **Follow the instructions** in the email to reset your password, then login again to https://dashboard. meraki.com/with your admin email and new password

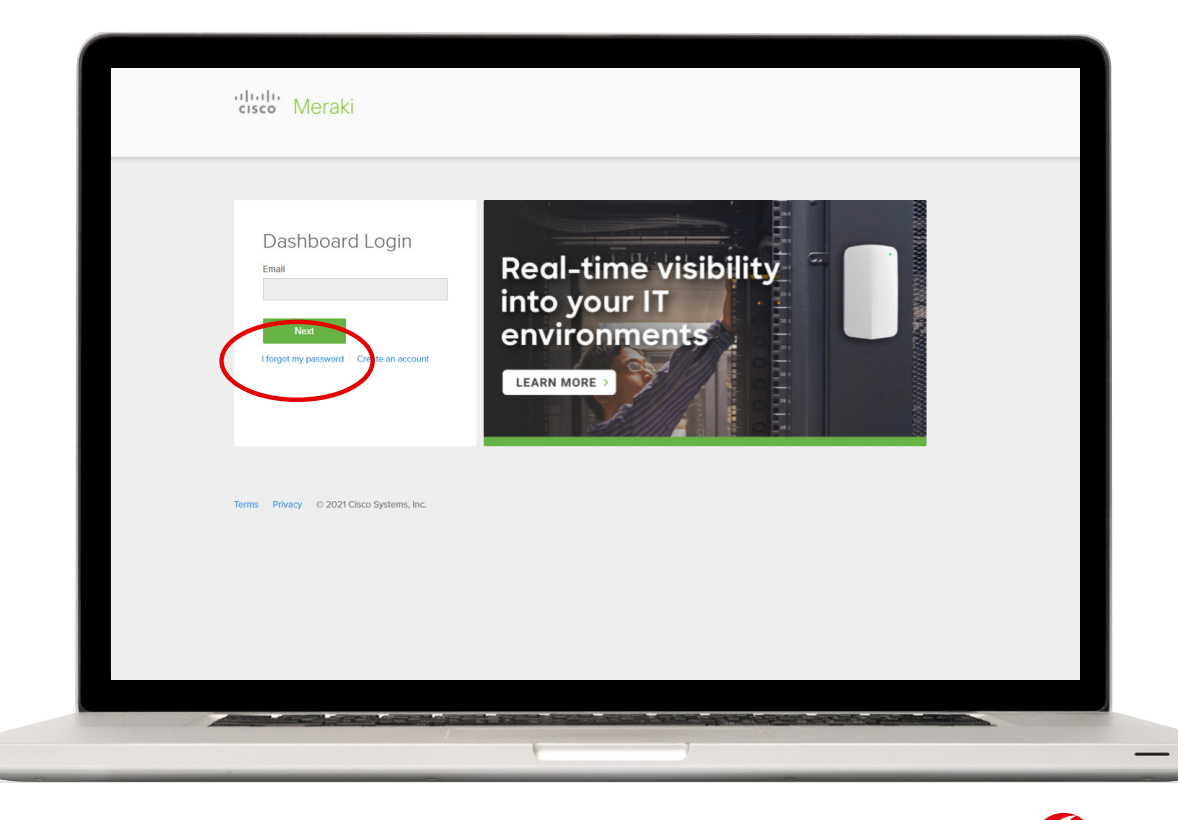

**2**

**4**

# **GETTING STARTED WITH DASHBOARD** Quick tour of menus

#### **Log-in** to the Vodafone Dashboard

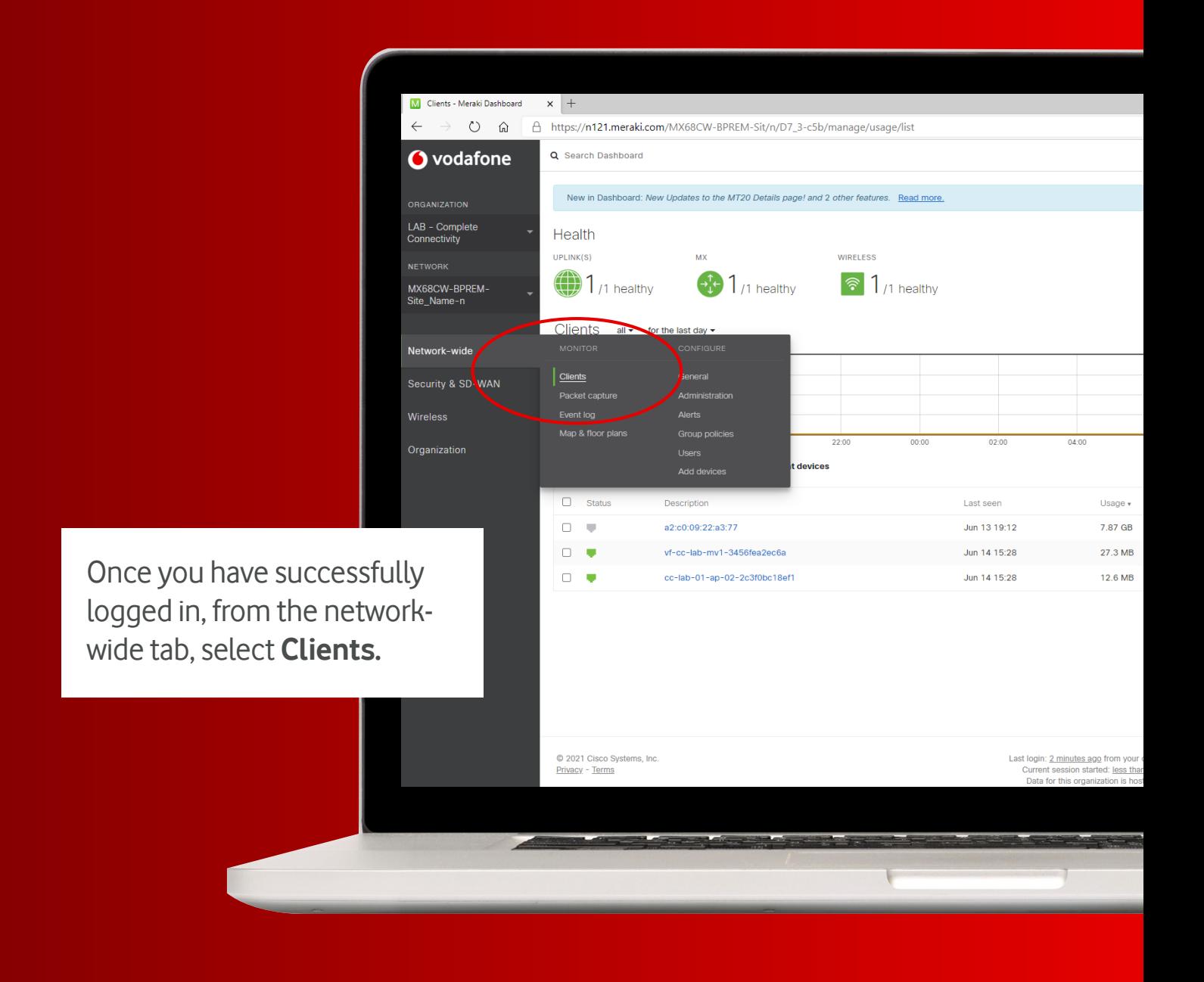

#### **Connect** with live clients with LAN or Wi-Fi

Under the Status column, **connected devices (a.k.a. "clients") are highlighted green** while **non-connected clients** are shown as **grey**. You can also identify which devices are connected through a wired LAN connection...

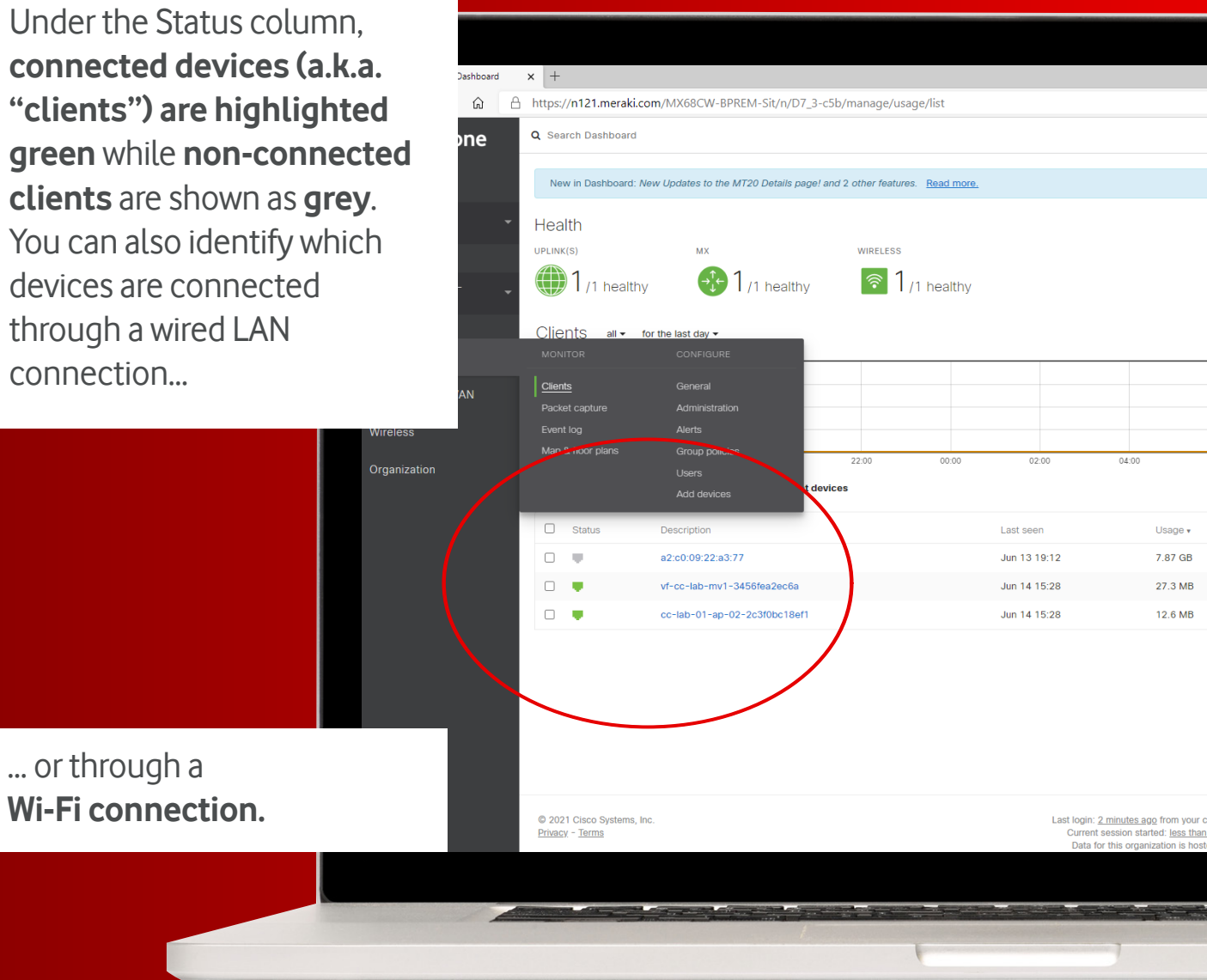

#### **Display and filter** client and network activity

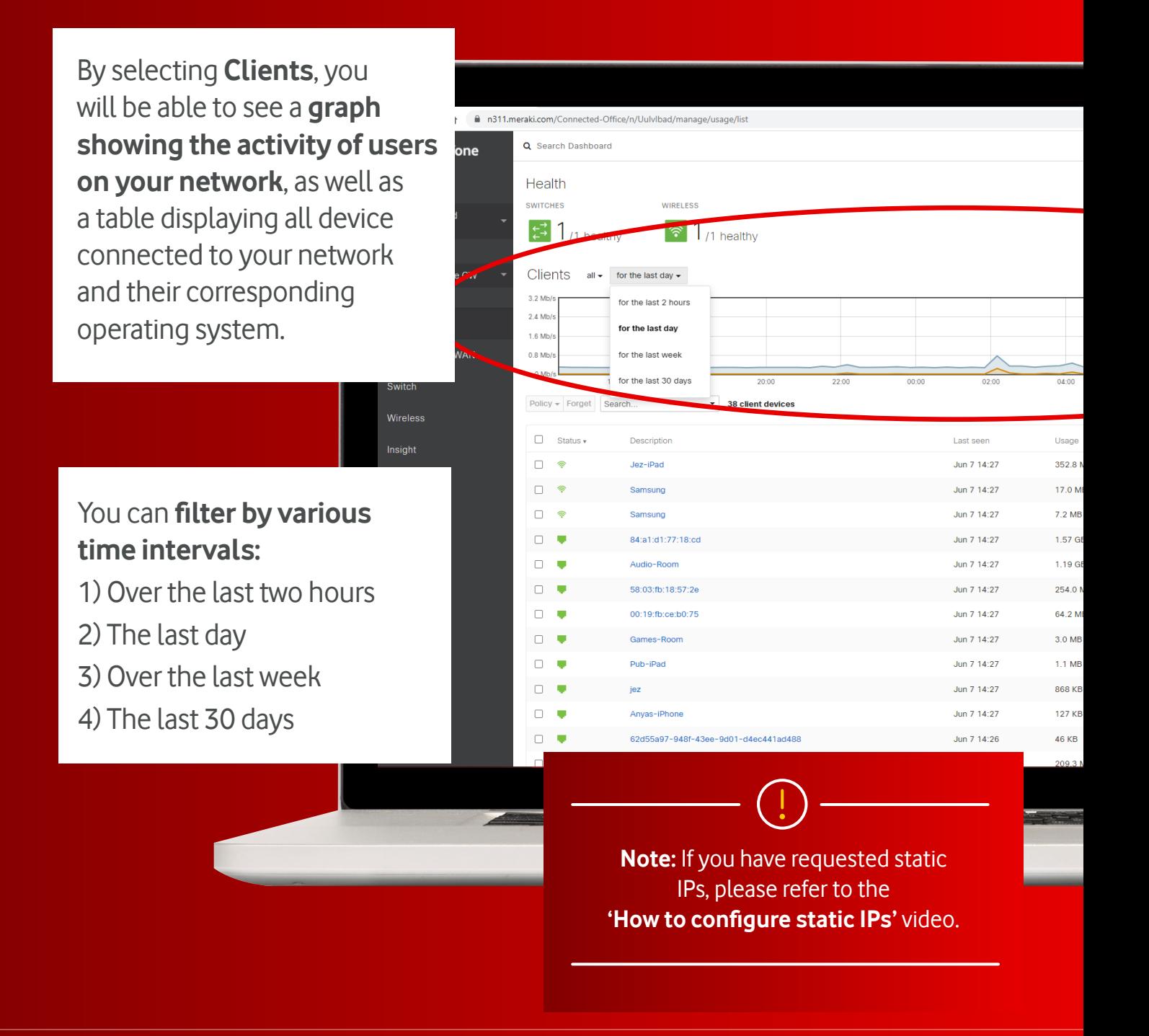

#### **How to** configure static IPs

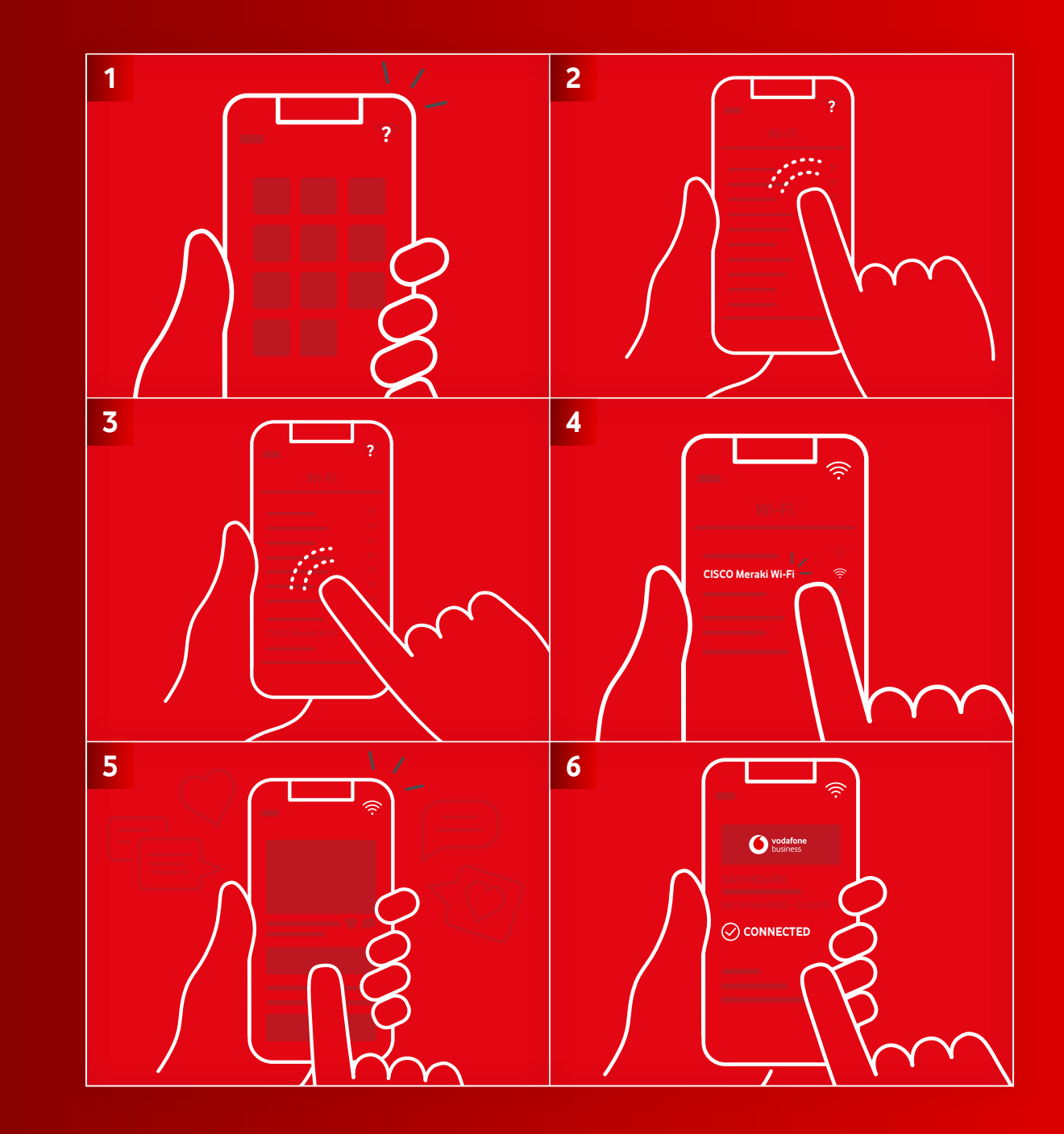

#### How to connect a device to the **Meraki Wi-Fi**

How to connect a device to the Meraki Wi-Fi - and how it appears on the dashboard. Your Complete Connectivity Wi-Fi network comes created by default.

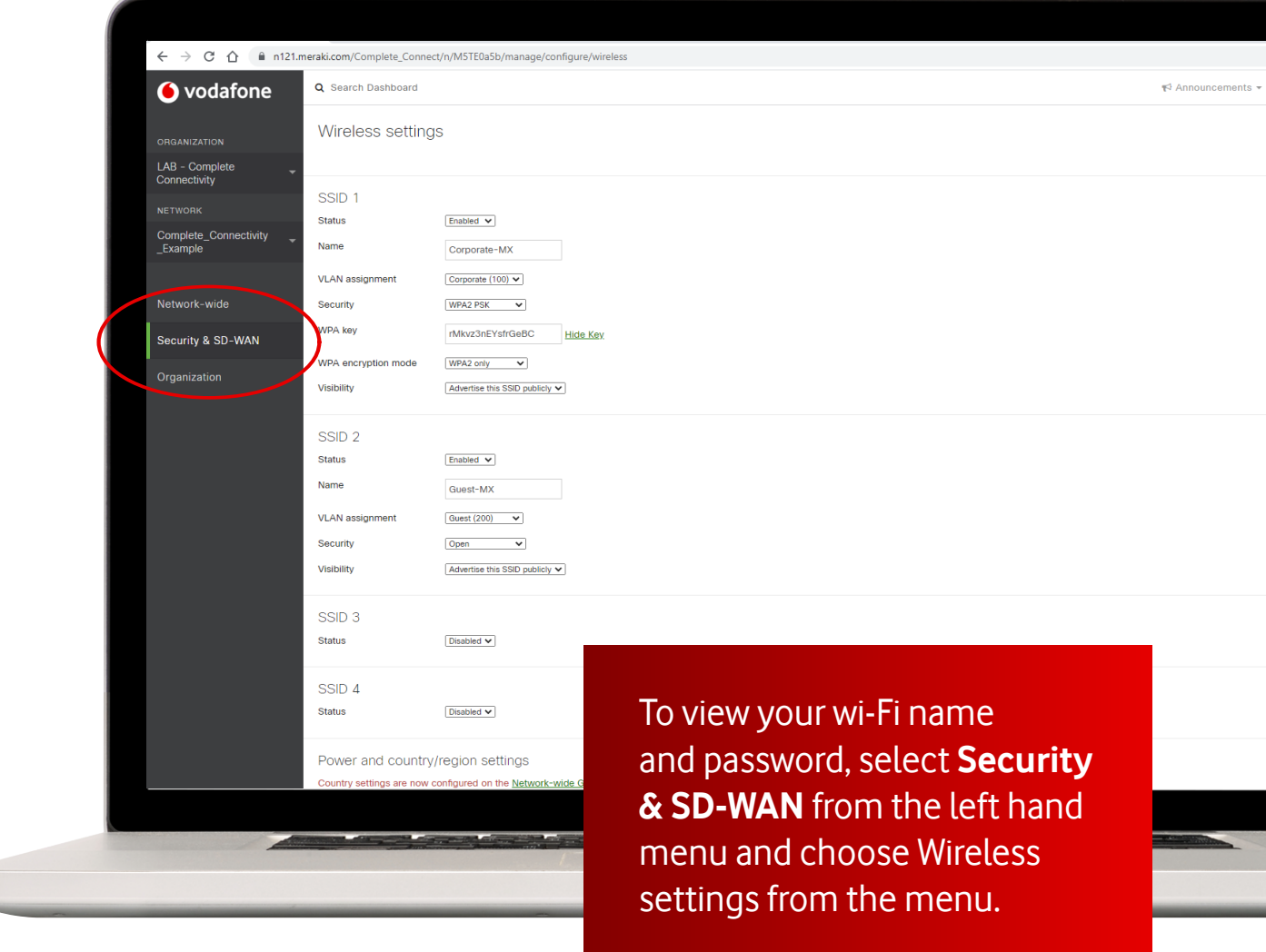

#### Secure and personalise your **network name (SSID)** and **password**

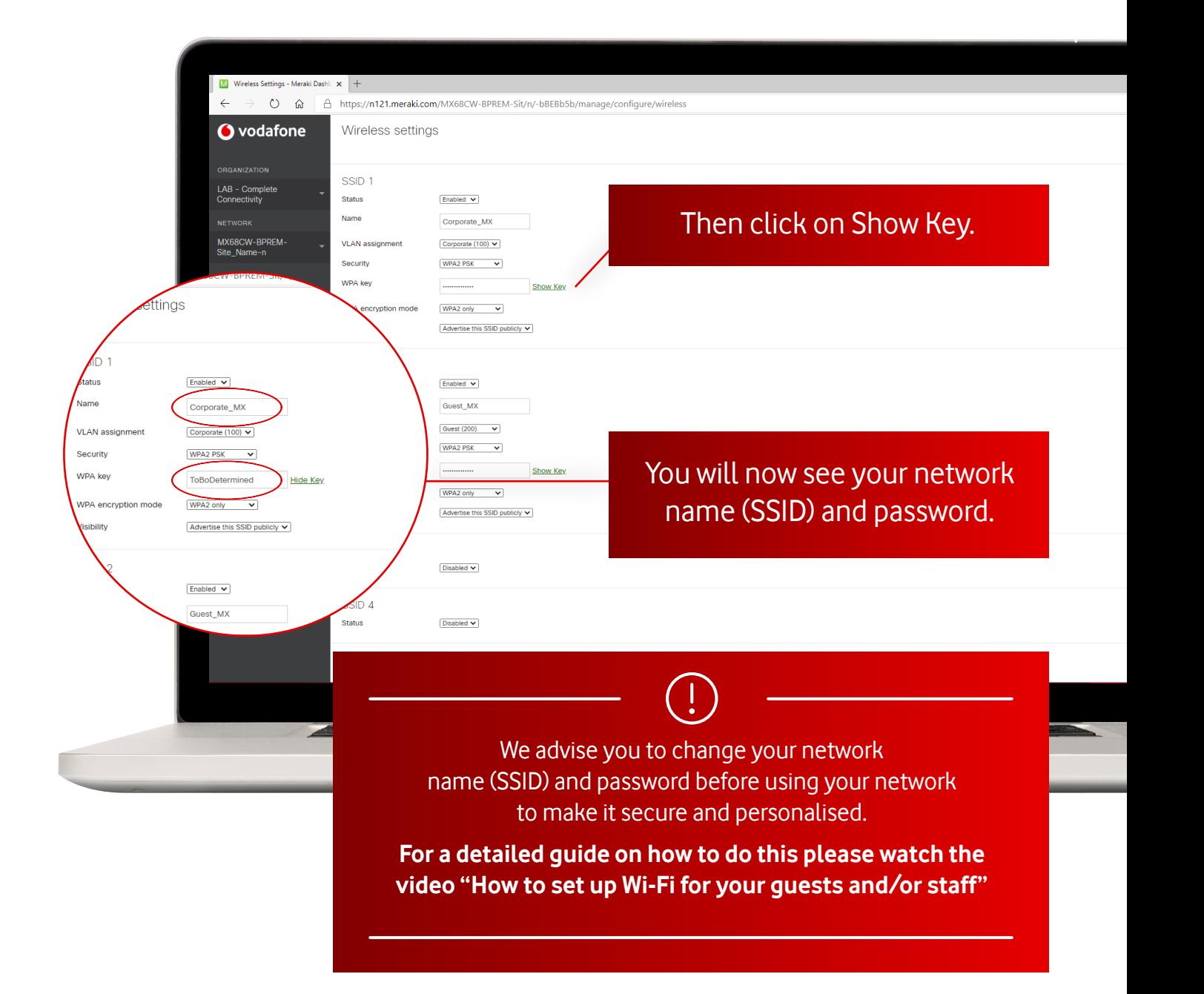

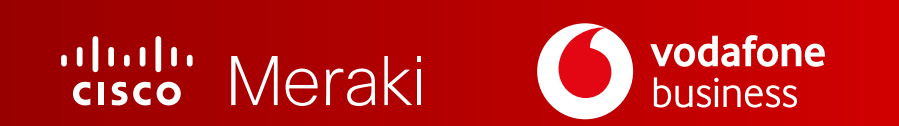

#### **dashboard.meraki.com**

#### **How to** Add/ **Change SSID**

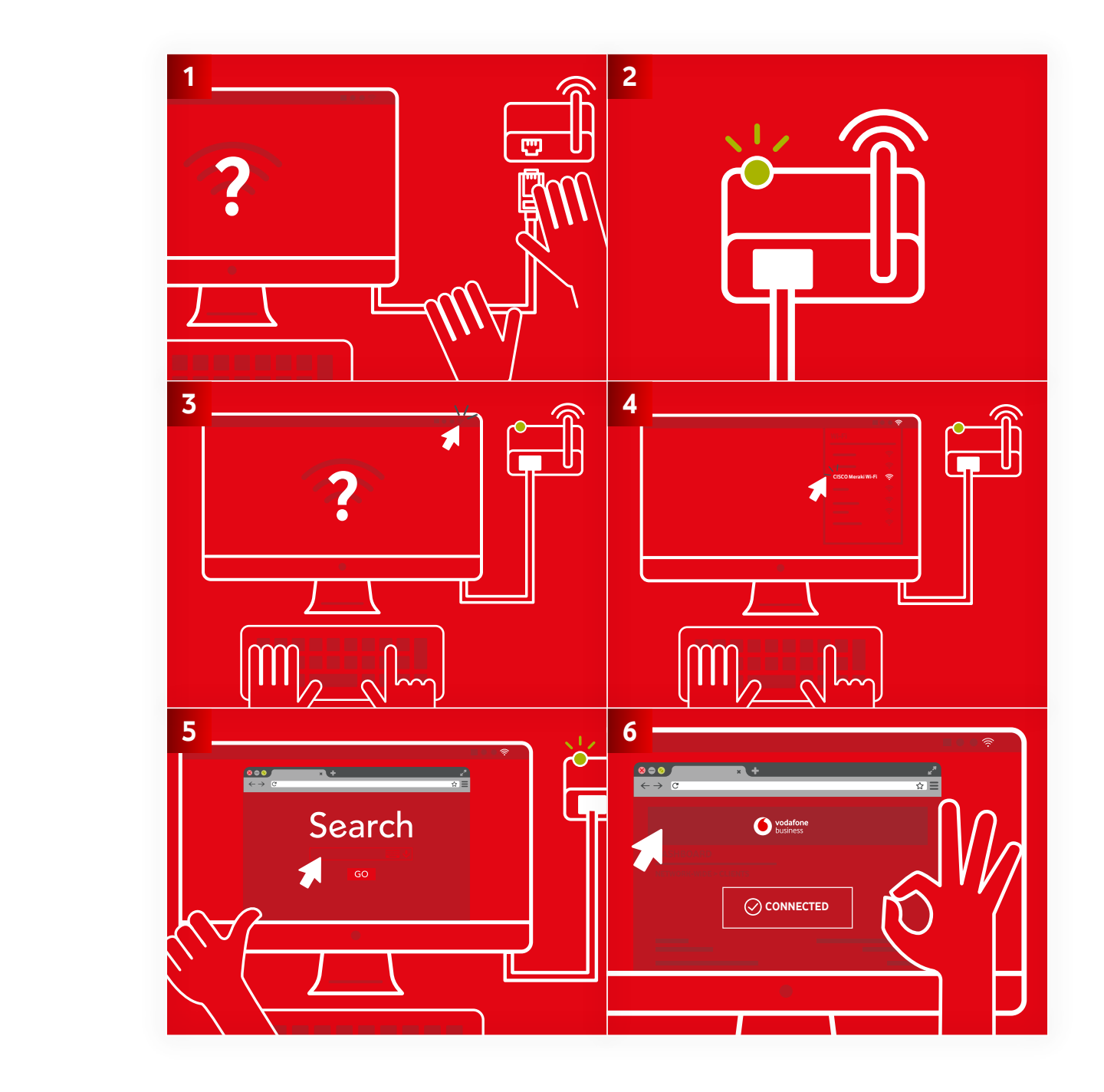

6